# Mini GUI 在嵌入式 Linux 下的移植方法与过程

 近几年,嵌入式 Linux 系统已得到广泛的应用,相应的图形用户界面的开 发也日趋重要,MiniGUI 正是其中的一个轻量级的图形用户界面支持系统。本文 分析了嵌入式操作系统下图形用户界面 MiniGUI 的结构和特点,描述了将 MiniGUI 在 ARM Linux 下的移植方法与过程,并对这种基于 MiniGUI 的嵌入式系 统开发做了展望。

## 0 前言

 近年来随着嵌入式设备与市场需求的广泛结合,手机、PDA 等产品的应用对 可视化操作界面的简洁和方便提出了更高的要求,这都需要一个稳定可靠的高性 能 GUI 系统来提供支持。图形用户界面(Graphic User Interface,简称 GUI)的 广泛流行是当今计算机技术的重要成就之一,它极大地方便了非专业用户的使用, 人们可以通过窗口、菜单方便地进行操作。嵌入式系统对 GUI 的基本要求包括有 轻型、占用资源少、高性能、高可靠性以及可配置等。MiniGUI 是目前比较常用 的几种 GUI 系统之一,与其他的 GUI 相比, MiniGUI 最显着的特点就是轻型、占 用资源少,而且在这几年的发展里,MiniGUI 已经非常成熟和稳定了,在许多产 品和项目中都已得到了实际应用。

## 1 MiniGUI 的特点和体系结构

#### 1. 1 MiniGUI 的特点

 MiniGUI 是由原清华大学教师魏永明主持开发的轻量级图形系统,是一种面 向嵌入式或实时系统的图形用户界面支持系统。它遵循 GPL 公约,是基于 SVGALib 及 LinuxThread 库的多窗口 GUI 支持系统。能跨多种操作系统,主要运行于 linux 及一切具有 POSIX 线程支持的 POSIX 兼容系统,包括普通嵌入式 Linux、eCos、 uC/OS-II、VxWorks 等系统,是国内最早的自由软件之一。

MiniGUI 的主要特点有: (1) 遵循 GPL 条款的纯自由软件; (2) 提供了完备 的多窗口机制;(3) 多字符集和多字体支持,目前支持 ISO8859-1、GB2312 及 Big5 等字符集,并且支持各种光栅字体和 TrueType、Type1 等矢量字体;(4) 全 拼和五笔等汉字输入法支持;(5) BMP、GIF、JPEG 及 PCX 等常见图像文件的支 持;(6) Windows 的资源文件支持,如位图、图标、光标、插入符、定时器及加 速键等;(7) 可移植性好。

#### 1.2 MiniGUI 的体系结构

#### 1.2.1 多线程的分层设计

从整体结构上看, MiniGUI 是分层设计的, 结构如图 1 所示。在最底层, GAL (图形抽象层)和 IAL(输入抽象层)及鼠标和键盘的驱动;中间层是 MiniGUI 的核心层,包括窗口系统必不可少的各个模块;最顶层是 API,即编程接口。GAL 和 IAL 为 MiniGUI 提供了底层的 Linux 控制台或者 X Window 上的图形接口以及 输入接口,而 Pthread 用于提供内核级线程支持的 C 函数库。利用 GAL 和 IAL, 大大提高了 MiniGUI 的可移植性,并且使程序的开发和调试变得更加容易。

 MiniGUI 本身运行在多线程模式下,它的许多模块都以单独的线程运行,同 时,MiniGUI 还利用线程来支持多窗口。从本质上讲,每个线程有一个消息队列, 消息队列是实现线程数据交换和同步的关键数据结构。一个线程向消息队列中发 送消息,而另一个线程从这个消息队列中获取消息,同一个线程中创建的窗口可 共享同一个消息队列。一个线程向消息队列中发送消息,而另一个线程从这个消 息队列中获取消息,同一个线程中创建的窗口可共享同一个消息队列。利用消息 队列和多线程之间的同步机制,可以实现下面要讲到的微客户/服务器机制。

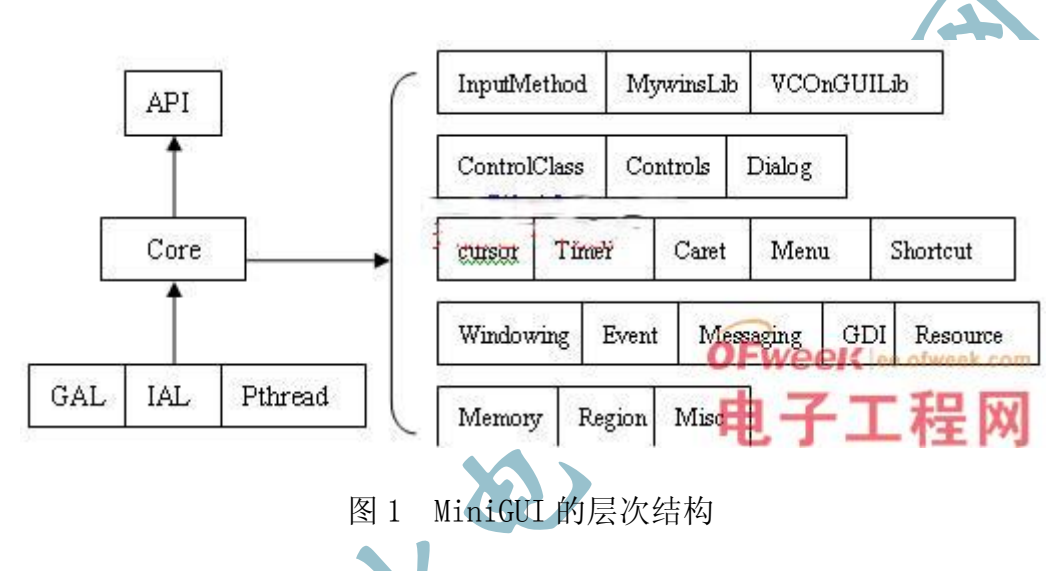

#### 1.2.2 微客户/服务器结构

 在多线程环境中,与多进程间的通讯机制类似,线程之间也有交互和同步的 需求。比如, 用来管理窗口的线程维持全局的窗口列表, 而其他线程不能直接 修改这些全局的数据结构, 而必须依据"先来先服务"的原则, 依次处理每个 线程的请求,这就是一般性的客户/服务器模式。MiniGUI 利用线程之间的同步 操作实现了客户线程和服务器线程之间的微客户/服务器机制。

# 2 开发环境

 H2410EB 开发板由北京恒颐高科技术有限公司设计开发,它基于 Samsung 公 司的 S3C2410A20 嵌入式 ARM 处理器。S3C2410A20 内嵌 ARM920T 核,带有全性 能的 MMU,具有高性能、低功耗、低成本、小体积等优点,适用于手持设备、汽 车等领域。

 H2410EB除带有大容量的SDRAM和Flash以外,还扩展了RS-232C串行接口、 10Mbps 以太网接口、触摸屏接口、音频输入/输出接口、USB Host、USB Slave、 UART 接口、IIC 接口、用户自定义键盘、LCD 显示器,方便用户使用和进行参考 设计。它支持嵌入式 Linux 操作系统的运行,支持 MP3/MPEG 播放、GUI、Web 服 务及其它服务,同时可根据用户需求开发特定软件与设备驱动程序。

操作系统采用裁减后的 Linux, Linux Kernel 版本为 v2.4.18, 系统使用的 交叉编译器是 arm-Linux-gcc。另外,还有驱动程序源码和测试程序源码等代码 模块。

#### 3 MiniGUI 的移植

 本文中使用的主机系统为 Red Hat Linux 9.0,移植目标系统为 Linux2.4.18, MiniGUI 的版本是 1.6.9。在主机上交叉编译 MiniGUI 链接库, 然后将针对目标 机编译的库文件,与根文件系统一起烧写到目标板的 RAM 空间,以后将运行在目 标板上的图形用户界面直接链接到该库,脱离主机独立运行。

### 3.1 Linux 交叉编译环境的构建

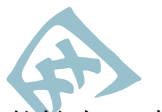

GUI 的编译通常都是在 PC 机上执行的, 也就是说, 编译器本身能够在 PC 机 上执行,同时编译源代码生成的二进制文件必须能在目标机上执行,这类编译器 通常称为交叉编译器。对于 ARM 平台, 我们安装了 cross-arm-binutils-2.10-1.j386.rpm、cross-arm-gcc-2.95.3-2.j386.rpm、

cross-arm-glibc-2.1.3-2.i386.rpm 这三个包。这些包都可以从网上免费获取。 arm-binutils 这个包一般包含了一些针对 ARM 平台的二进制工具, 比如 arm-strip、arm-ar 等命令;arm-glibc 这个包包含的是标准 C 的函数库的 ARM 的版本以及对应的头文件;arm-gcc 中包含的则是生成 ARM 平台代码的 x86 上的 交叉编译器。执行 rpm 命令将这些包安装到 PC 机上,若不在系统默认搜索目录 下,则必须将安装目录加到系统的 PATH 环境变量中,这样在每次编译时系统才 能找得到编译器。

以 root 用户登陆 Linux 系统, 在主机上用 rpm 指令安装交叉编译工具, arm-linux-gcc 将被安装到/usr/local/arm/2.95.3/下面。此时, gcc 为 /usr/local/arm/2.95.3/bin/arm-linux-gcc,而它的 include 为 /usr/local/arm/2.95.3/arm-linux/include,对应的 lib 为 /usr/local/arm/2.95.3-/arm-linux/lib。然后,在你的 bashrc 中添加环境变 量即可。执行 vi .bashrc, 最后一行加入: export PATH=\$PATH:/usr/local/arm/2.95.3/bin 路径,保存退出后执行 source .bashrc。

 另外需要注意的是,编译时所用的函数库版本要与目标版上运行时所用的函 数库版本一致。经过上述步骤,就已经建立了交叉编译环境,接下来的就是进行 MiniGUI 的选项配置和交叉编译。

#### 3.2 MiniGUI 的配置和交叉编译

 我们可以从网上免费得到 MiniGUI-1.6.9 的资源文件压缩包,MiniGUI1.6.9 的源程序包包括以下三个部分: libminigui-1.6.9.tar.gz-MiniGUI 函数库源 代码; miniguires-1.6.9.tar.gz-MiniGUI 所使用的资源, 包括基本字体、图 标、位图、输入法等; mde-1.6.9.tar.gz-MiniGUI 的综合演示程序。

#### 3.2.1 MiniGUI 函数库的安装和编译

```
进入目录 libminigui-1.6.9, 再运行./configure 脚本: CC=
arm-linux-gcc\./configure --prefix=/mnt/nfs/local\--build=i386-linux\ --host=arm-linux\ --target=arm-linux\
--disable-lite\ --disable-micemoveable\ --disable-cursor\
```
 在这里,CC 是用来指定所使用的编译器,arm-linux-gcc 即为安装到主机上 的交叉编译工具。另外, --prefix 为 MiniGUI 函数库的安装目标路径; -build 是指执行编译的主机; --host 交叉编译后的程序将运行的系统; -target 是运行该编译器所产生的目标文件的平台; --disable-lite 建立 MiniGUI-Threads 版本的应用程序; --disable-micemoveable 禁止窗口移动; --disable-cursor 由于系统采用触摸屏,所以用此选项用来关闭鼠标光标显 示。

如果运行./configure 脚本成功通过, 就可继续进行下面的编译了, 执行 make 和 make install 命令编译安装 libminigui。这里要注意的是, 执行 make install 命令时要切换到 Root 用户权限下, 不然安装时没法把文件装到指定目 录下。安装成功后,MiniGUI 的函数库和头文件以及配置文件等资源将被安装到 /usr/local/arm/2.95.3/arm-linux/目录中, 具体情况为: 函数库被装在 lib/ 子目录中;头文件被装在 include/ 子目录中;手册被装在 man/ 子目录中;配 置文件被装在 etc/ 子目录中。

#### 3.2.2 MiniGUI 资源的编译安装

主机上解压资源文件: tar zxf miniguires-1.6.9.tar.gz, 可生成 miniguires-1.6.9 目录。在安装之前先要修改目录中的 configure.linux 文件, 执行 vi configure.linux 打开文件,把 prefix 选项部分的默认值 /usr/local/ 改为 /usr/local/arm/2.95.3/arm-linux/,这样运行 make install 安装命令后 MiniGUI 资源将被安装到目标系统中的

/usr/local/arm/2.95.3/arm-linux/lib/minigui-/res 的目录下。

# 3.2.3 实例程序的编译安装

 解压 mde-1.6.9.tar.gz 并进入该目录,修改目录下配置文件 configure.in, 把其中的 AC CHECK HEADERS(minigui/commmon.h, have libminigui=yes, foo=bar)中的 minigui/-commmon.h 改为\$prefix/include/minigui/common.h, 来指定交叉编译时搜 minigui 的头文件路径, 防止编译时系统找不到头文件; 在 所有 LIB="\$LIB 后加入–L{prefix}/lib 来指定编译时所需要库文件的路径。并 将 libpopt-dev-arm-cross-1.6.tgz 解压所生成的头文件和库文件分别放入目 标目录的 include 和 lib 中,用以支持 mde 中程序在 ARM 下的交叉编译。然后执 行./autogen.sh,重新生成 configure 脚本,使用上面配置的脚本然后执行 make 命令,即可完成实例程序的编译。

#### 4 拷贝 MiniGUI 资源到开发板

 编译完 MiniGUI 和实例程序之后,需要把 MiniGUI 库、资源和应用程序拷贝 到为目标机器准备的文件系统目录中,然后生成文件系统映像,再下载到目标板 上运行。可以通过串口、USB 口或以太网口将文件系统映像下载到目标机器中。 在执行程序之前,还有一件重要的事情要做,就是在开发板上的 Linux 中配置好 MiniGUI 的运行环境。

### 5 板载 Linux 的环境配置

 MiniGUI 可以使用多种图形引擎进行图像显示,有 qvfb、SVGALib、LibGGI 等等,当然也可以自己编写一个图形引擎供 MiniGUI 使用。这里我们使用 qvfb 来作为 MiniGUI 的图形引擎进行图像显示。qvfb(vitural framebuffer)是在 宿主机上模拟帧缓冲的,它是 X Window 用来运行和测试应用程序的系统程序, 使用了共享存储区域(虚拟的帧缓冲)来模拟帧缓冲并且在一个窗口中模拟一个 应用来显示帧缓冲。

首先对 qvfb 进行安装, 可以从网上下载, 下载下来后进行解压: tar zxf qvfb-1.0.tar.gz 并进入到 qvfb-1.0 目录,执行./configure 脚本后即可用 make 和 make install 命令进行编译安装。

 更改 MiniGUI 的配置文件 MiniGUI.cfg 设置设备驱动程序,设置显示区域及 字体等内容。修改/usr/local/etc 目录下的配置文件 MiniGUI.cfg,将其中的驱 动引擎 gal\_engine 和 ial\_engine 设置为 qvfb,再将其中 qvfb 的 defaultmode 设置为合适的显示模式。然后把 qvfb 加到可执行路径中去,执行 vi .bashrc 命令,在 .bashrc 最后面加上 export PATH=/usr/local/arm/2.95.3/bin -:\$PATH,保存退出后用 source .bashrc 命令执行一下即可。

 在 X Window 中,打开一个终端仿真程序,执行 qvfb &命令。在 qvfb 中选 中 File Configure, 将 qvfb 设置成嵌入式开发系统的液晶屏的大小。合理设置 MiniGUI 的配置文件后,接着就可以运行 MiniGUI 应用程序了。

执行应用程序顺利的话,屏幕上可以看到程序的运行界面。至此, MiniGUI 已经成功移植到目标系统上。此后,我们可以根据需要,继续修改 MiniGUI 库函 数及各种资源,并且编写自己的应用程序,使图形用户界面更加完善。

# 6 结束语

 随着嵌入式产品应用领域的日益增长,开发出优秀的人机交互界面,是嵌入 式发展的趋势,拥有广阔的市场前景。MiniGUI 可以稳定可靠的运行在 Linux 系 统下,通过上述具体的移植和后续的 MiniGUI 下嵌入式软件的开发过程,能快速 构建一个嵌入式可视化软件系统,相信这种嵌入式系统将会得到越来越多的应用。

 本文创新点:成功实现了图形用户界面 MiniGUI 的移植开发和对开发板 H2410EB 的支持, 这也适用于其他多种开发板, 完成了构建嵌入式图形界面系统 的前期工作。